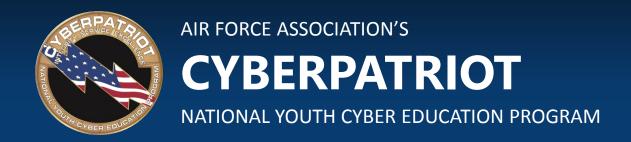

#### **UNIT TEN**

### **Ubuntu Security**

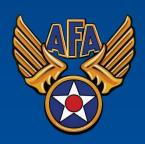

# Learning Objectives

- Participants will understand how to configure major components of Linux/Ubuntu
  - Account management
  - Updates
  - Firewall
- Participants will understand how to implement user-level configurations within Ubuntu
  - Account settings
  - Group configuration
  - Authentication and the PAM file
- Participants will understand commands that will be useful for securing a Linux machine
- Participants will understand system and audit logging
  - Overview
  - Configuration

#### **SECTION ONE**

### **Basic GUI Security**

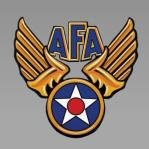

www.uscyberpatriot.org

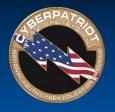

## Basic Linux Security

- This unit will show you how to make many of the same security settings you made on Windows in Units 7 and 8
  - Linux has many of the same vulnerabilities, so the fixes are similar
- Linux does not have a Control Panel like in Windows
- The System Settings menu offers limited security tools
- Click the System Settings button in the menu bar

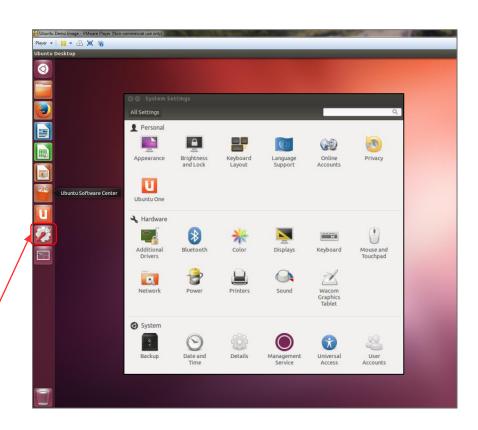

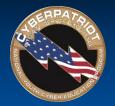

#### **User Accounts**

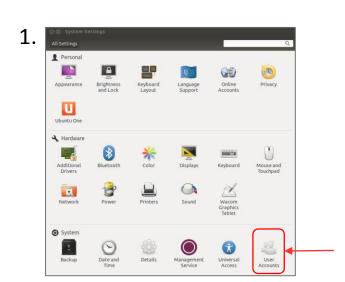

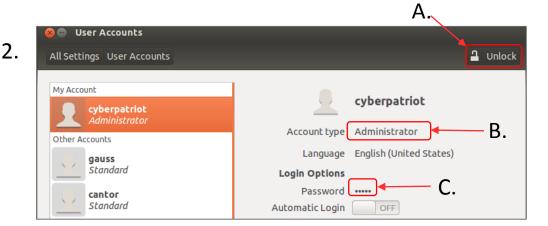

- Click User Accounts in the System Settings window
- As in Windows, it is important to restrict root (Admin) privileges and password protect all accounts
  - A. To make account management changes, you must enact root permissions by clicking Unlock and authenticate yourself by entering your password
  - B. Switch users from Administrator to Standard User by clicking next to Account Type
  - C. Change passwords by clicking the asterisks next to the Password option

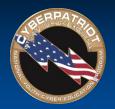

# Installing and Automating Updates

- The open-source community regularly develops improvements and patches for Ubuntu
- You should install these updates regularly
- Click the Ubuntu button in the menu bar and search for Update Manager
- 2. Click Settings on the Update Manager Screen
- 3. To set automatic updates, go to the Updates Tab and make sure "Automatically check for updates" is set to "Daily"
- After applying the changes, install any available updates from the main Update Manager window

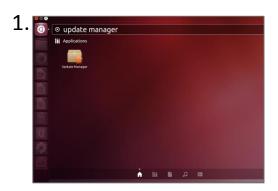

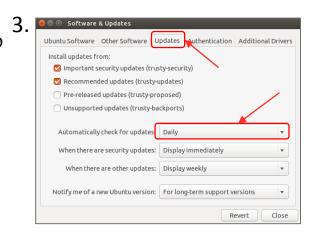

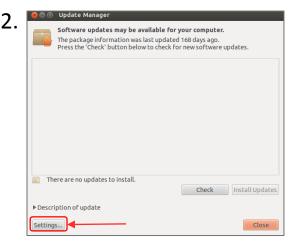

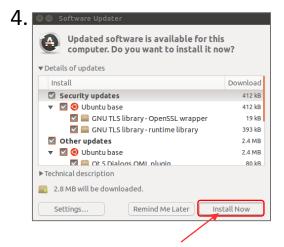

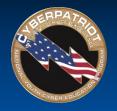

# **Enabling the Firewall**

- Enable the Ubuntu Built-in Firewall (UFW) to prevent unauthorized access to the computer
  - The UFW is deactivated by default
- By default, UFW is only accessible by command line
- You can download Gufw, a graphical firewall interface, from the Software Center and use it to make changes to the UFW in the GUI
  - You might need to install Ubuntu updates before installing Gufw

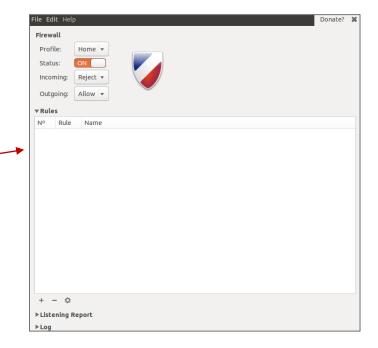

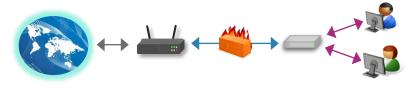

Source: <a href="https://help.ubuntu.com/community/UFW">https://help.ubuntu.com/community/UFW</a>

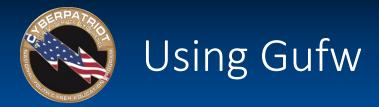

- After downloading Gufw from the Software Center, click the Ubuntu button in your menu bar → Search → Firewall Configuration
- Click the Unlock button on the Gufw window → Enact root permissions by authenticating → Turn Firewall Status On
- The default (and recommended rules) governing traffic are to Deny all incoming traffic and Allow all outgoing traffic
- The Reject option is the same as Deny, but also sends a notification to the sender that connection has been blocked
- The Preconfigured rule panel allows incoming and/or outgoing traffic to be controlled for certain applications or services
  - Similar to the Windows Firewall Exceptions list
  - Open entire ports by clicking the Simple or Advanced tabs

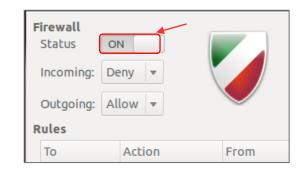

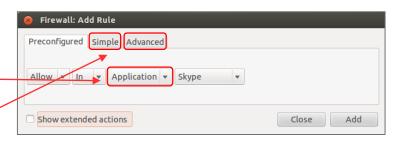

Source: https://help.ubuntu.com/community/Gufw

#### **SECTION TWO**

**Basic Command Line Security** 

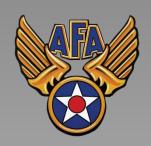

www.uscyberpatriot.org

- Gedit is one of many text editor commands in Ubuntu
  - Syntax: gedit [filepath]
  - Unlike with other text editors, using gedit will cause a second window to pop-up where you can easily change the text of a file
  - This command will allow you to edit security policy files
- You need to enact root permissions before using gedit to edit files that cannot be accessed by standard users (e.g. system and security files)
- When using gedit for the first time, go to Edit → Preferences →
  Uncheck "Create a backup copy of files" to avoid saving issues
- Try using gedit by opening Terminal and entering gedit hello2.txt
  - You will not be prompted to authenticate because this is a public file

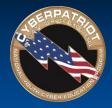

## Using gedit to Turn off the Guest Account

- Like in Windows, the Ubuntu guest account is turned on by default
  - You should disable it so people can't access the computer anonymously
- The guest account is controlled by LightDM, the display manager controlling the Ubuntu login screen
- To turn off the guest account, edit the LightDM file:
  - After root authenticating, type gedit /etc/lightdm/lightdm.conf
    root@ubuntu:/home/cyberpatriot# gedit /etc/lightdm/lightdm.conf
  - Add the line allow-guest=false to the end of the Light DM file that pops up and click Save
  - Restart your system and click your username button in the top-right corner of your desktop. The guest account should be disabled.

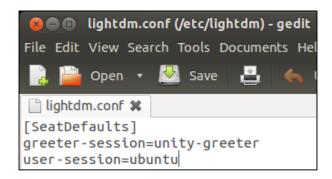

Sources: https://help.ubuntu.com/8.04/serverguide/C/user-management.html, http://askubuntu.com/questions/451526/removing-guest-session-at-login-in-ubuntu-14-04

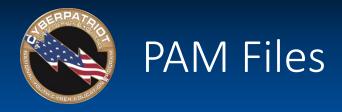

- Pluggable Authentication Modules (PAM) are used for logon and applications
- They simplify user authentication
  - They do not govern authorization (i.e. grant privileges to users)
- 4 types of PAM files:
  - Account control account conditions (e.g. not expired, etc.)
  - Authentication verify user identities
  - Password control some password policies
  - Session define actions performed at the beginning and end of user sessions

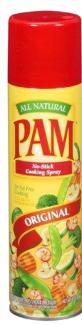

Source: <a href="http://i.walmartimages.com/i/p/00">http://i.walmartimages.com/i/p/00</a> /06/41/44/03/0006414403031 500X500.jpg

Source: http://www.linux-mag.com/id/7887/

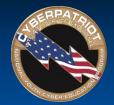

## Editing the PAM Password File

- Type gedit /etc/pam.d/common-password
- Lines in the file starting with "#" are comments to help the user understand the file. They do not enforce any policies.
- After making changes, save the file and close it.

#### 1. To enforce password history of 5:

Add "remember=5" to the end of the line that has "pam\_unix.so" in it.

#### 2. To enforce Password length of 8:

Add "minlen=8" to the end of the line that has "pam unix.so" in it

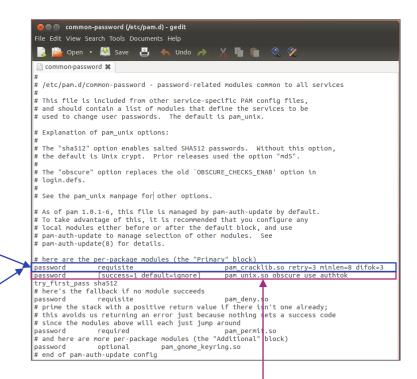

#### 3. To enforce password complexity with one of each type of character:\*

Add "ucredit=-1 lcredit=-1 dcredit=-1 ocredit=-1" to the end of the line with "pam\_cracklib.so" in it.\*\*

\*ucredit = upper case, lcredit=lower case, dcredit = number and ocredit = symbol

\*\*cracklib may need to be installed before enforcing password complexity

Source: http://www.deer-run.com/~hal/sysadmin/pam\_cracklib.html

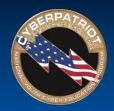

# Using gedit to Edit Password History

- Type gedit /etc/login.defs
- This is a much longer file. To easily find the section to edit, type Ctrl+F and then "PASS\_MAX\_AGE"
- Modify the following variables to the same recommended settings used in Windows:
  - Maximum Password Duration:
    - PASS MAX DAYS 90
  - Minimum Password Duration:
    - PASS\_MIN\_DAYS 10
  - Days Before Expiration to Warn Users to Change Their Password:
    - PASS\_WARN\_AGE 7
- Save the file and close it

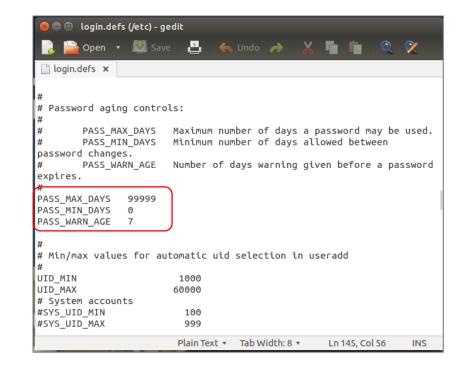

Sources: http://xmodulo.com/2013/12/set-password-policy-linux.html,

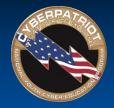

# Using gedit to Set Account Policy

- Type gedit /etc/pam.d/common-auth
- This file allows you to set an account lockout policy
- Add this line to the end of the file:

auth required pam tally2.so

deny=5 onerr=fail unlock\_time=1800

Save the file and close it

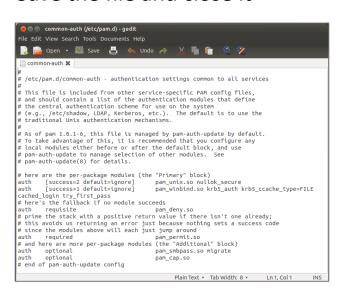

Sets the number of allowed failed login attempts (in this case 5)

Sets the account lockout duration in seconds (in this case, 30 minutes)

Source: http://linux.die.net/man/8/pam\_tally

## **SECTION THREE**

**Advanced Ubuntu security** 

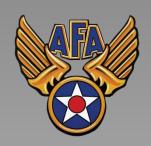

www.uscyberpatriot.org

# The 1s Command

- The 1s command (lower case "L") lists the contents and properties of a file or directory
- Syntax: ls [option] [filepath]
  - -1 is a common option (lower case "L"), which provides the user with more details about the file or directory
- Example: ls -1 hello2.txt will yield a description similar to the one below (exact details may differ)

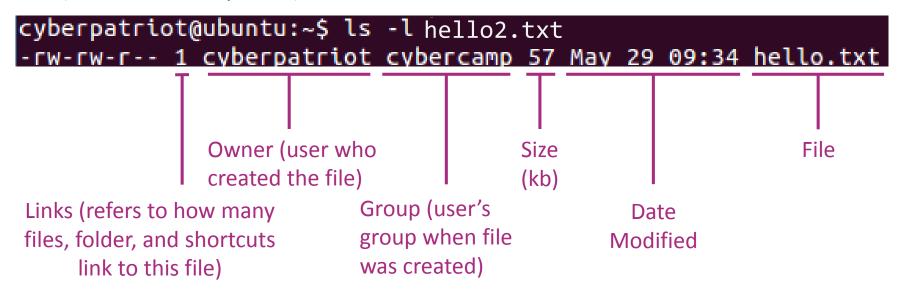

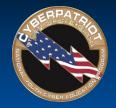

#### Viewing File Permissions with the 1s Command

- File permissions are the first items noted when using the 1s command with the -1 option
- File permissions are split into the 10 fields outlined below
- If any fields are blank, the users in that section cannot do that action with the file
  - **1. Type**: if this says "d," the item in question is a directory. A blank means it is a file.
  - 2-4. Owner File Permissions: what the user can do with the file or directory
    - (Blank 2) Read r
    - (Blank 3) Write/modify w
    - (Blank 4) Execute x
  - 5-7. Group File Permissions
    - (Blank 2) Read r
    - (Blank 3) Write/modify w
    - (Blank 4) Execute x
  - 8-10. Other File Permissions
    - (Blank 2) Read r
    - (Blank 3) Write/modify w
    - (Blank 4) Execute x

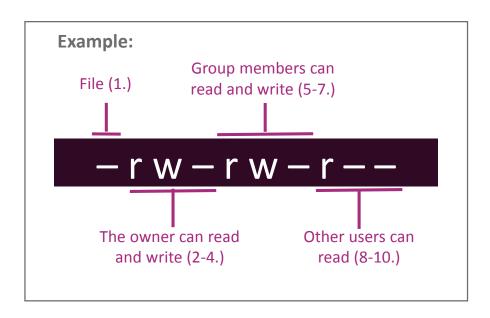

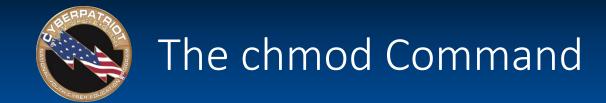

Chmod allows you to change file permissions

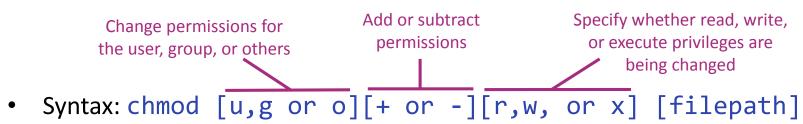

- Do not put spaces between the three fields after "chmod"
- Example:
  - 1. Type chmod o-r hello2.txt
  - 2. Type ls -1 hello2.txt
  - 3. If your permissions originally matched those on the last slide, you should see hello2.txt's new file permissions as shown below

```
cyberpatriot@ubuntu:~$ ls -l hello2.txt
-rw-rw---- 1 cyberpatriot cybercamp 57 May 29 09:34 hello.txt
```

Sources: <a href="http://condor.depaul.edu/dpowebpg/support/chmod.html">http://condor.depaul.edu/dpowebpg/support/chmod.html</a>, <a href="https://help.ubuntu.com/community/FilePermissions">https://help.ubuntu.com/community/FilePermissions</a>

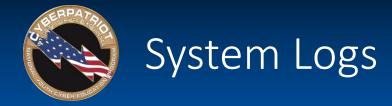

- Similar to Windows Event Viewer
- From the Search field in the Ubuntu menu on the left of the desktop, type System Log to view available logs
- Four types of logs
  - auth.log: Tracks authentication events that prompt for user passwords (e.g., uses of PAM files and sudo)
  - dpkg.log: Tracks software events (e.g., installations and updates)
  - syslog: Tracks operating system events (e.g. error messages)
  - Xorg.0.log: Tracks desktop events (e.g., service changes and graphic card errors)
- Can add different types of logs

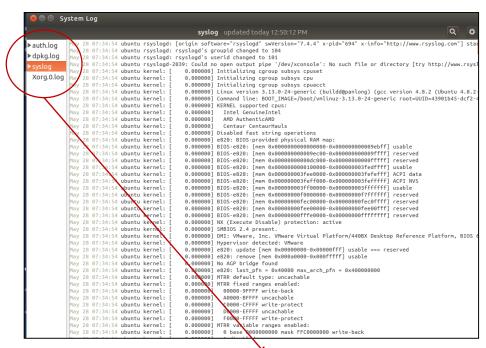

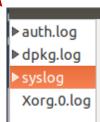

19

Sources: <a href="http://debian-handbook.info/browse/stable/sect.manipulating-packages-with-dpkg.html">http://debian-handbook.info/browse/stable/sect.manipulating-packages-with-dpkg.html</a>, <a href="http://dbuntuforums.org/showthread.php?t=900245">http://debian-handbook.info/browse/stable/sect.manipulating-packages-with-dpkg.html</a>, <a href="http://debian-handbook.info/browse/stable/sect.manipulating-packages-with-dpkg.html">http://debian-handbook.info/browse/stable/sect.manipulating-packages-with-dpkg.html</a>, <a href="http://dbuntuforums.org/showthread.php?t=900245">http://dbuntuforums.org/showthread.php?t=900245</a>

- Unlike Windows, auditing is not set up by default in Ubuntu
- Three step process to setting up audits:
  - Install the auditing program by typing apt-get install auditd
  - 2. Enable audits by typing auditctl -e 1
  - 3. View and modify policies by typing gedit /etc/audit/auditd.conf

```
auditd.conf (/etc/audit) - gedit
File Edit View Search Tools Documents Help
auditd.conf 💥
# This file controls the configuration of the audit daemon
log_file = /var/log/audit/audit.log
log_format = RAW
log group = root
priority_boost = 4
flush = INCREMENTAL
freq = 20
num logs = 4
disp_qos = lossy
dispatcher = /sbin/audispd
name format = NONE
##name = mydomain
max_log_file = 5
max_log_file_action = ROTATE
space left = 75
space_left_action = SYSLOG
action mail acct = root
admin_space_left = 50
admin_space left_action = SUSPEND
disk full action = SUSPEND
disk error action = SUSPEND
##tcp_listen_port =
tcp_listen_queue = 5
tcp_max_per_addr = 1
##tcp client ports = 1024-65535
tcp_client_max_idle = 0
enable_krb5 = no
krb5 principal = auditd
##krb5_key_file = /etc/audit/audit.key
```

2. root@ubuntu:/home/cyberpatriot# auditctl -e 1 AUDIT\_STATUS: enabled=1 flag=1 pid=4229 rate\_limit=0 backlog\_limit=320 lost=50 b acklog=0

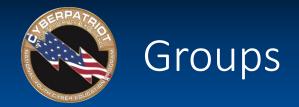

- Work very similarly to Windows
  - Root permissions are required
  - 1. To list all groups:

cat /etc/group

2. To add a group:

addgroup [groupname]

3. To add a user to a group:

adduser [username] [groupname]

```
🔊 🖨 📵 root@ubuntu: /home/cyberpatriot
root@ubuntu:/home/cyberpatriot# cat /etc/group
root:x:0:
daemon:x:1:
bin:x:2:
svs:x:3:
adm:x:4:syslog,cyberpatriot
ttv:x:5:
disk:x:6:
lp:x:7:
mail:x:8:
news:x:9:
uucp:x:10:
man:x:12:
proxy:x:13:
kmem:x:15:
dialout:x:20:
fax:x:21:
voice:x:22:
cdrom:x:24:cyberpatriot
floppy:x:25:
tape:x:26:
sudo:x:27:cyberpatriot
audio:x:29:pulse
dip:x:30:cyberpatriot
www-data:x:33:
backup:x:34:
test:x:1002:cyberpatriot,quest
cybercamp:x:1003:cyberpatriot
root@ubuntu:/home/cyberpatriot#
```

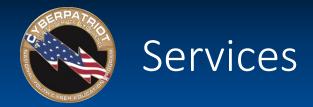

- Can be viewed and managed in the GUI
- To install, type apt-get install bum in Terminal
- After installing, type bum to run

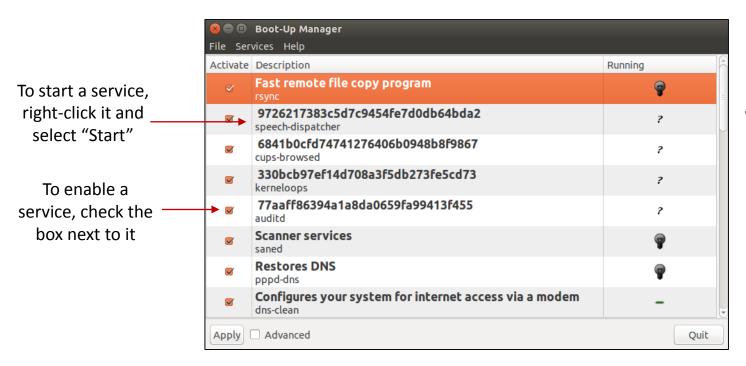

When a service is started, the light bulb will light up. When stopped, the light bulb will be dark.